## **CISAILLEMENT EN X**

Ouvrir l'image 005 et 006

**Ctrl C** de l'image 006 >>> **Ctrl V** sur l'image 005

Mise à l'échelle de l'image 006

Hauteur : 1600 Pixels

Cliquer **sur l'Outil de Cisaillement**...

Cliquer dans l'image 006

Dans la fenêtre paramétrer ...

Ampleur du Cisaillement en **X** : **- 600**

Valider

Ctrl **C** et **V** de l'image 006

Mise à l'échelle > 1600 Pixels en Hauteur

Cliquer sur **l'Outil de retournement**

Cliquer dans l'image 006

Cliquer sur **l'Outil de Cisaillement ...** 

Ampleur du cisaillement en **X** : + **600** . Cliquer sur le bouton Cisailler

Déplacer et ajuster l'Image 006

Voir démo 001 A

Inverser le + et le - au montage pour inverser le sens des images

Voir démo 001 B JCB

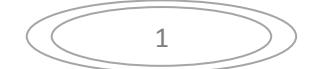

## **CISAILLEMENT EN Y**

Ouvrir l'image 005

Cliquer sur le menu > **Affichage**

Cocher > **Afficher la grille**

> **Aligner sur la grille**

Cliquer sur le menu **image** > **Configurer la grille**

Dans la fenêtre : Style de ligne > **Plein**

Premier plan > **blanc**

Espacement : **Décrocher les maillons**

Largeur > 1592 Pixels

Hauteur > 2120 Pixels

Ouvrir l'image 006

Ctrl **C** et **V** 

Réduire à 1500 Pixels en Hauteur

Cliquer sur **l'Outil de Cisaillement..**

Cliquer dans l'image 006

Dans la fenêtre JCB

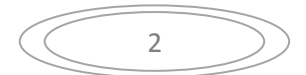

Ampleur de Cisaillement en **Y : - 600**

Cliquer sur le bouton Cisailler

Ajuster l'image sur le trait

Ancrer

Ctrl V de l'image 006 sur l'image 005

La réduire à 1500 Pixels en Hauteur

Cliquer sur **l'Outil de Retournement**

Cliquer dans l'image 006

Cliquer sur **l'Outil de Cisaillement >** Dans l'image 006

Ampleur de Cisaillement en **Y : + 600** . Cliquer sur le bouton Cisailler

Ajuster l'image sur le trait

Dans le menu **> Affichage** ...

Décocher > **Afficher la grille**

> **Aligner sur la grille**

Ancrer l'image

Enregistrer sous ...

3

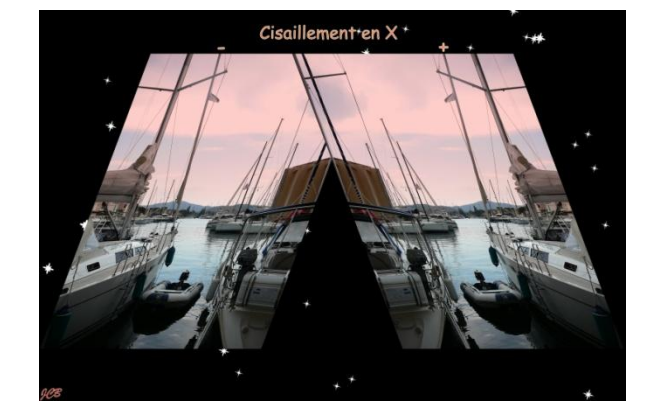

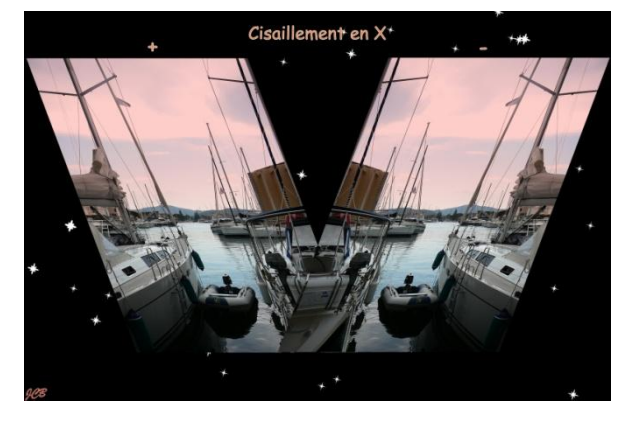

Cisaillement en **X** : - et + Cisaillement **X** : + et -

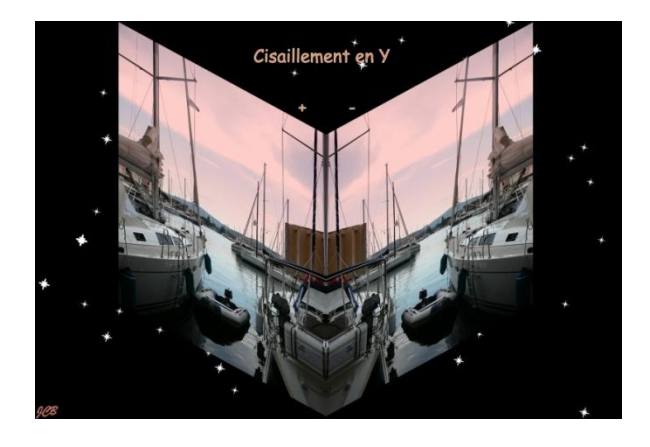

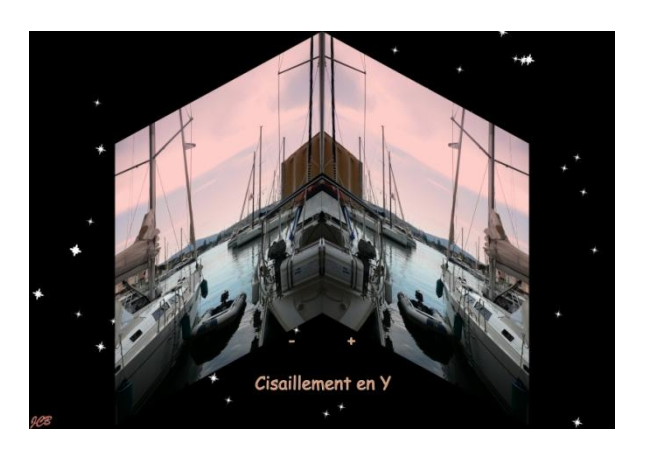

Cisaillement en **Y** : + et - Cisaillement en **Y** : - et +

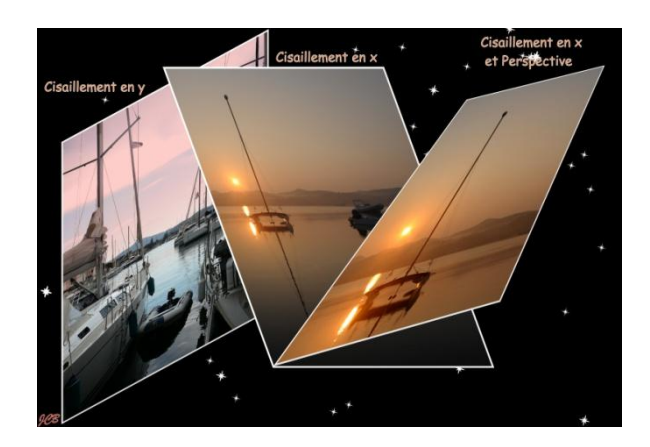

Cisaillement en **X** et **Y** plus **Outil de perspective**

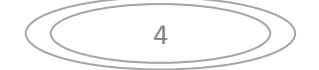